## **Manual de ativação** TELEMEDICINA serviço

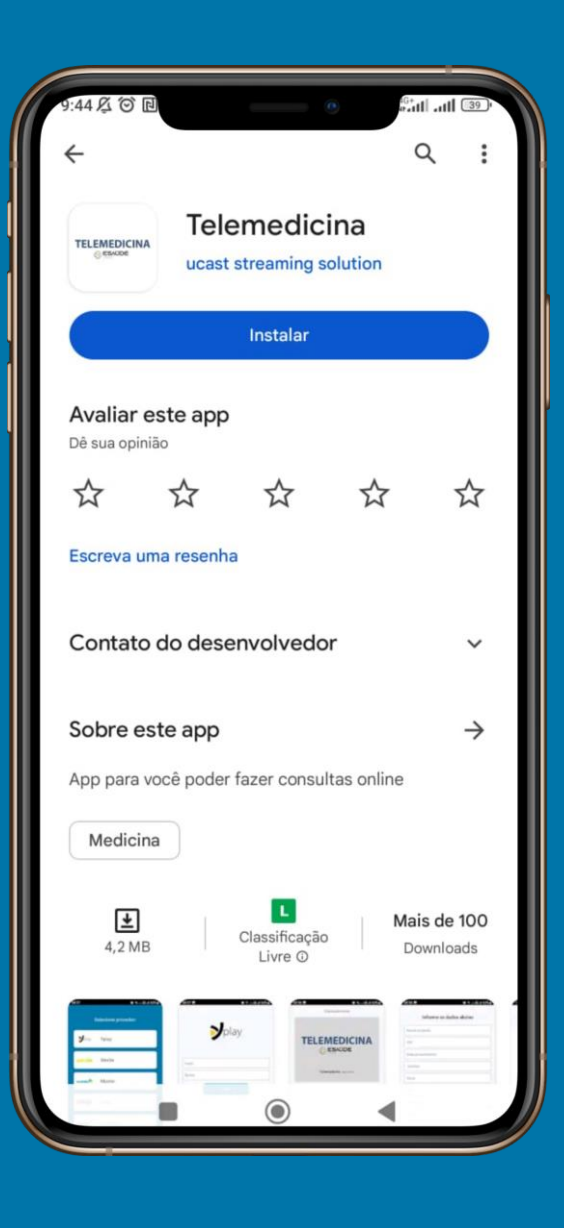

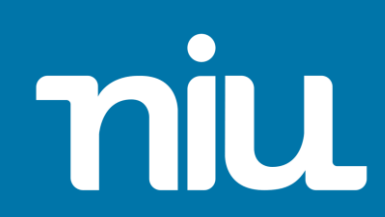

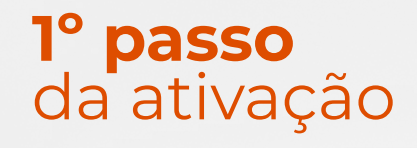

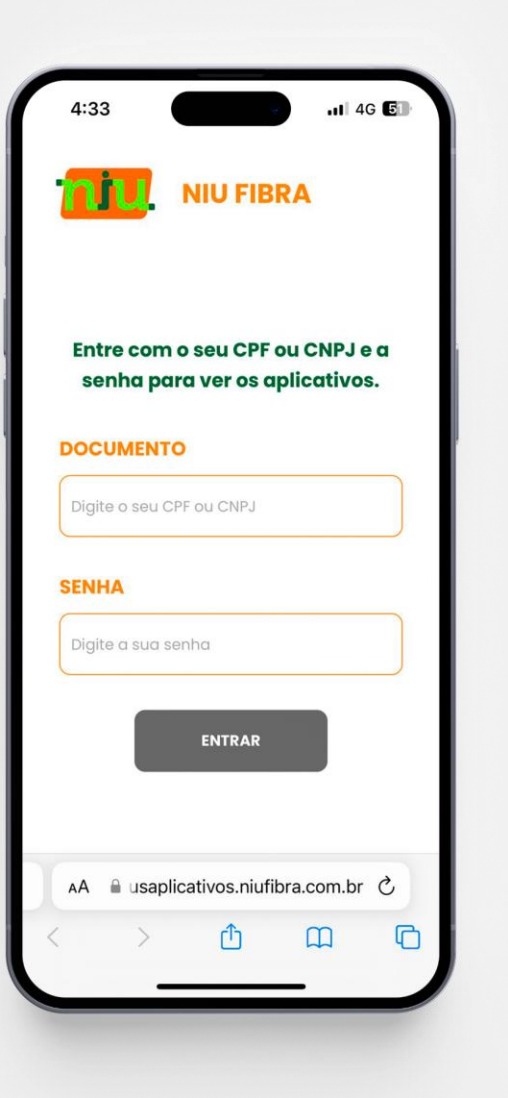

Acesse o site<meusaplicativos.niufibra.com.br> e faça seu login para ter acesso ou ativar os aplicativos inclusos no seu plano NIU Fibra.

**Importante:** ⚠️ A senha padrão é o **CPF** ou **CNPJ** do assinante

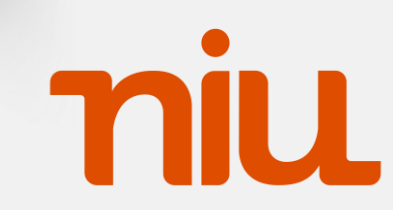

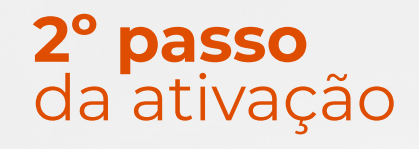

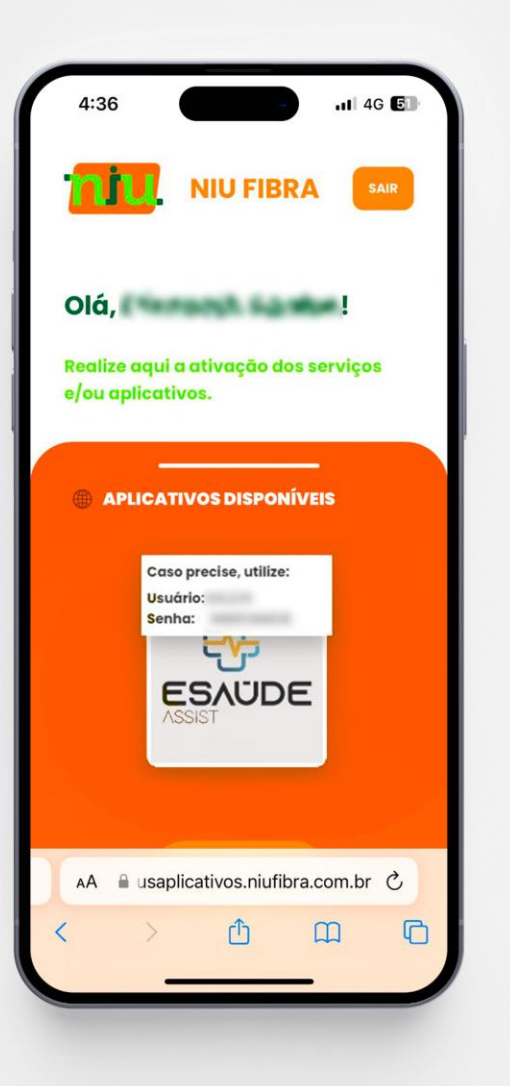

Clique em "Ativar" e após isso você terá acesso ao usuário e senha gerados automaticamente.

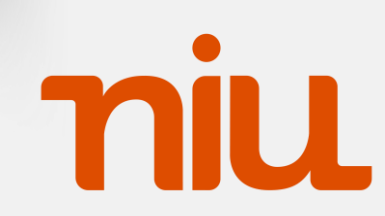

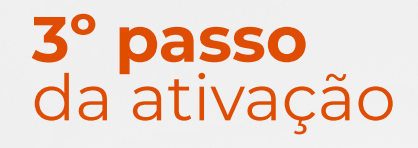

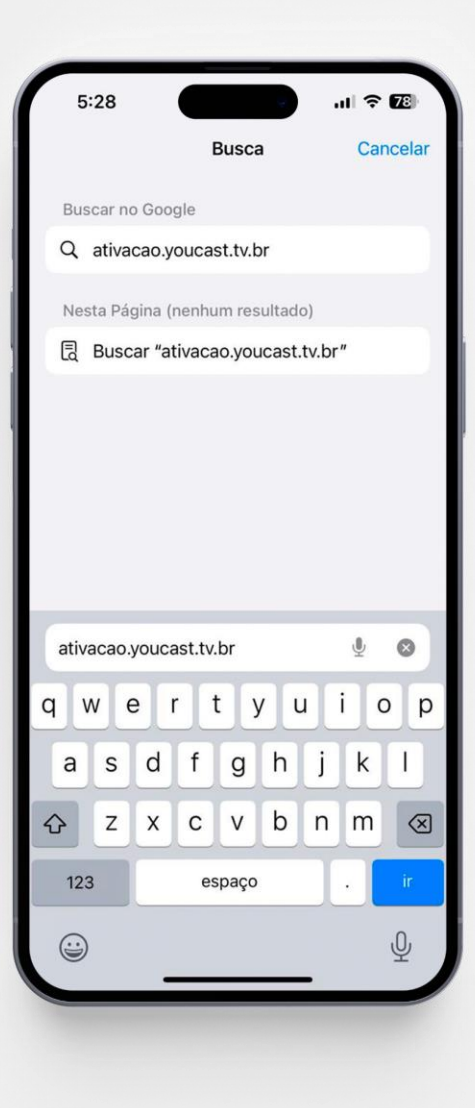

Acesse o site<ativacao.youcast.tv.br> para prosseguir com a ativação.

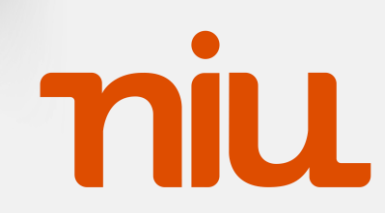

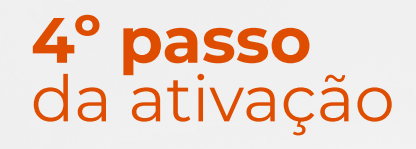

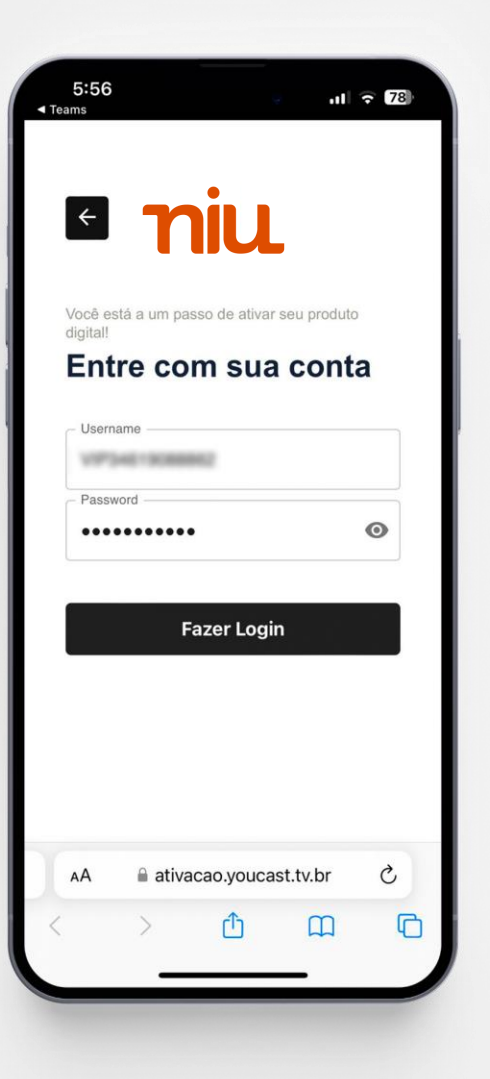

Insira usuário e senha informado no **2º passo**.

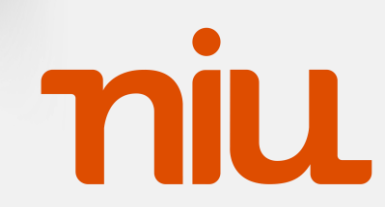

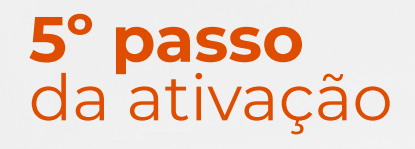

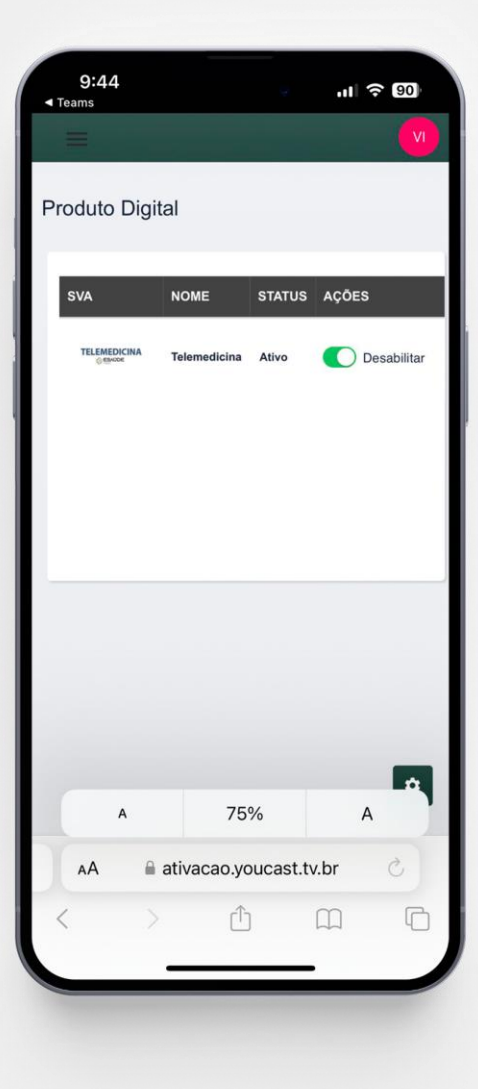

Na tela de Produto Digital habilite o produto TELEMEDICINA .

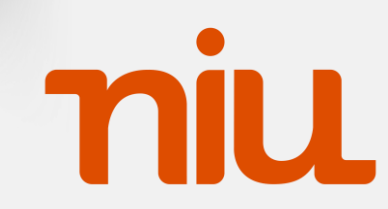

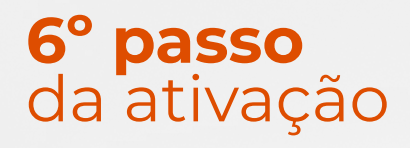

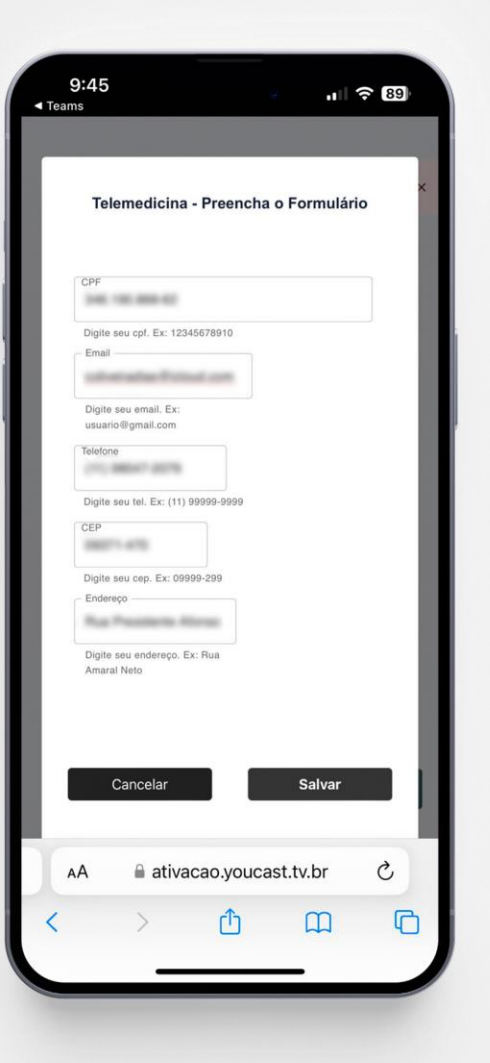

Após habilitar o serviço, será necessário preencher o formulário com seus dados pessoais.

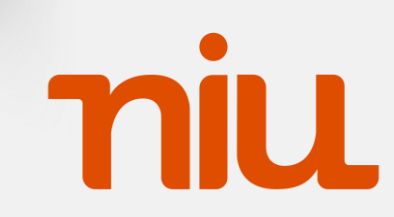

#### **1º passo** da utilização

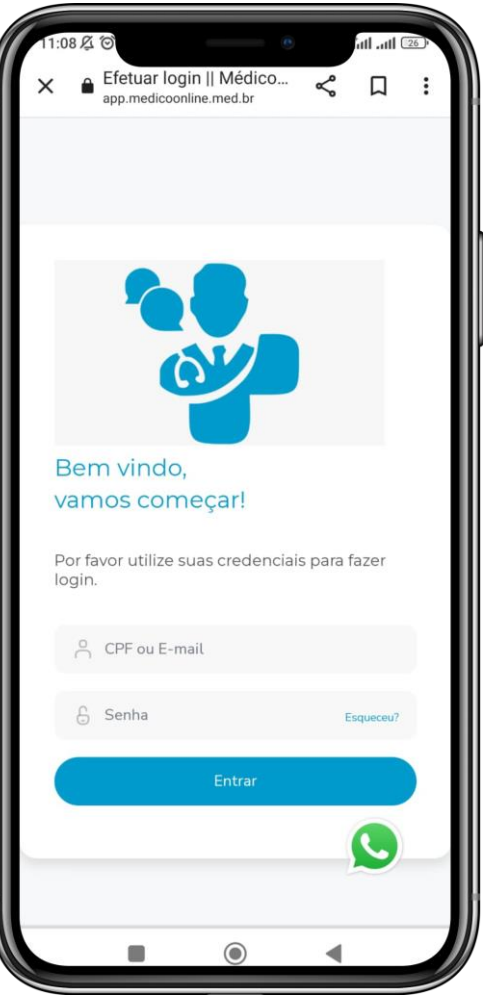

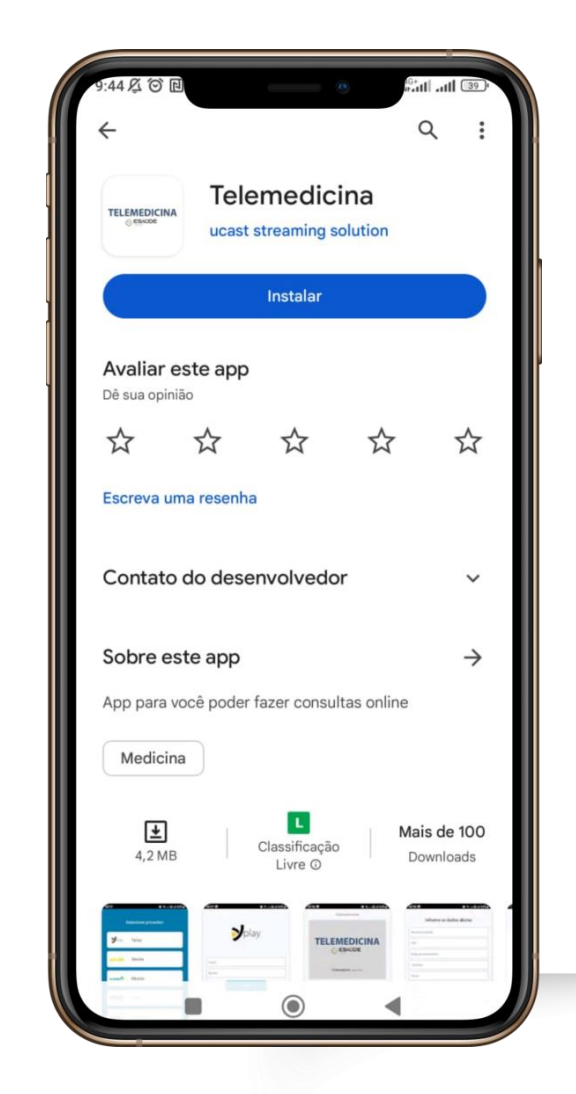

#### **Utilização do aplicativo**

Após isso acesse o site <app.medicoonline.med.br> ou faça login pelo APP TELEMEDICINA ESAUDE

Utilizando as informações do **4º passo** para ter acesso ao serviço.

**Importante: △** O primeiro acesso deve ser feito utilizando a senha padrão **G1234567**

mu

#### **2º passo** da utilização

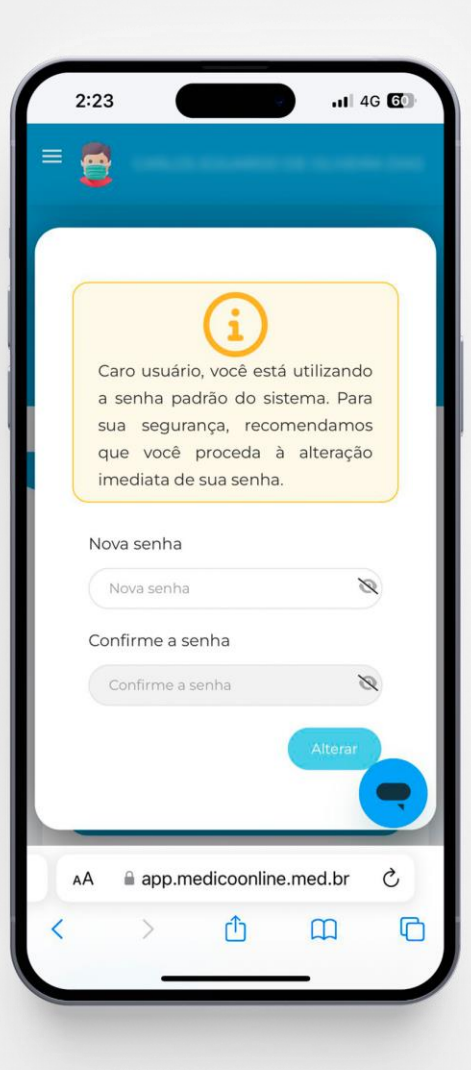

# **Utilização do aplicativo**

Ao realizar o primeiro login, será solicitado para que crie um novo padrão de senha de sua confiança.

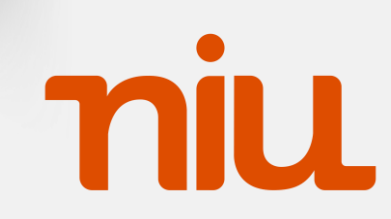

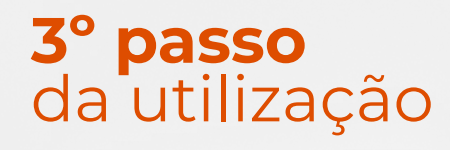

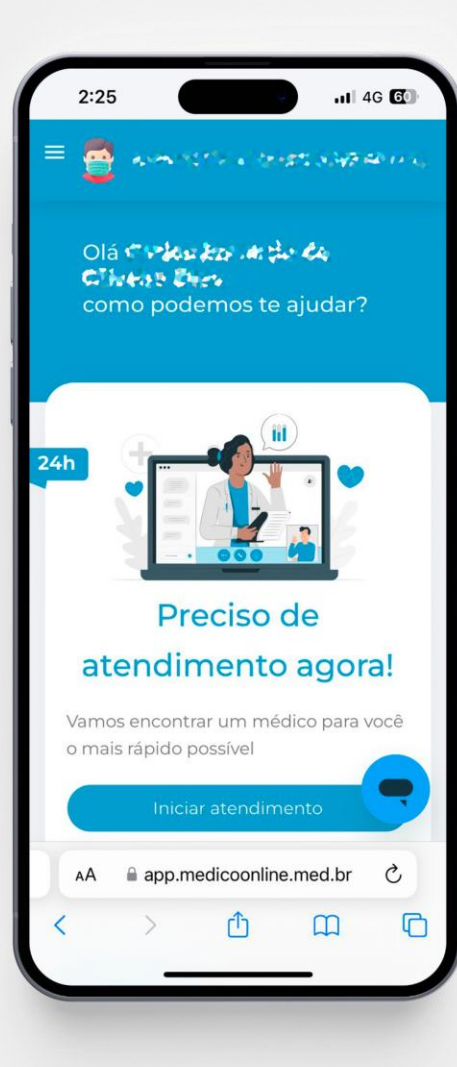

## **Utilização do aplicativo**

Pronto! Agora é só realizar suas consultas via telemedicina pelo **TELEMEDICINA** 

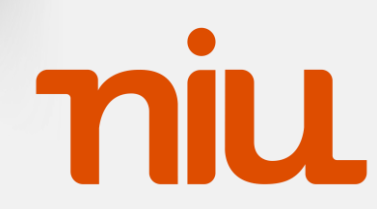